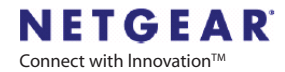

ReadyNAS<sup>"</sup> NV+

Getting Started Guide Starthilfe Handbuch始めにお読み下さい 快速安装指南

Please use qualified SATA disks from the ReadyNAS Device Compatibility List if you need to install disks by yourself.

Benützen Sie freigegebene SATA Festplatten aus der ReadyNAS Device Compatibility List wenn Sie selbst Platten installieren müssen.

ディスクを装着される場合は、ReadyNAS デバイス動作確認リストにあるSATAディスクをご使用ください。

如需自行安装硬盘, 请参见 ReadyNAS 兼容设备清单选用经过测试认定的型号的SATA硬盘。

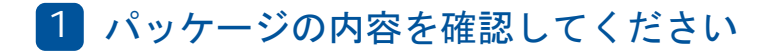

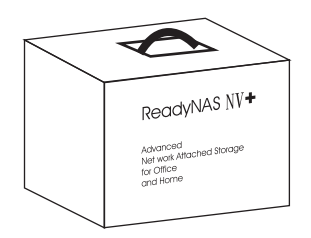

同梱内容:

- (1) ReadyNAS NV+ 本体
- (4) ハードディスクトレイ
- (1) 始めにお読み下さい(本紙)
- (1) 保証書
- (1) 電源ケーブル
- (1) イーサネットケーブル
- (1) ReadyNASインストールCD
- (16) ハードディスク固定用ネジ

 $\sqrt{\cdot}$ 

ベアボーンタイプをご購入されたお客様は、ReadyNASをネットワークに接続 する前に、下記のディスクインストレーションガイドをお読み下さい。

各部の名称 2

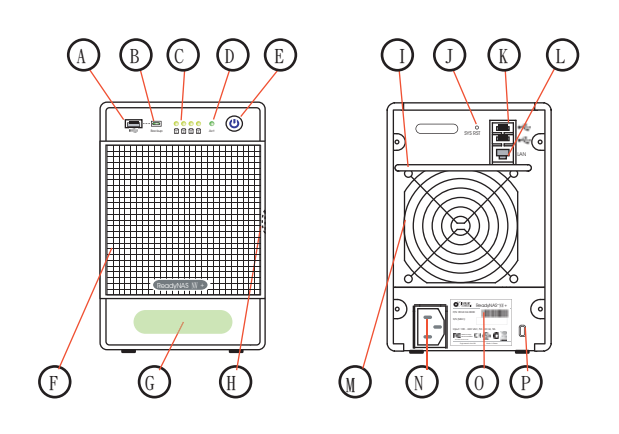

- A -USBポート1 B - バックアップボタン(プログラム可) ディスクLED、ディスク装着時に緑色に点灯します C - D - ディスクアクセスLED
- E 電源ボタン(ステータスLED付)。電源をオフにするには、正面の電源ボタンを 5秒間または、ディスクLEDが点滅をはじめるまで押してください。
- F -ディスクトレイドア
- G LCDパネル
- H ディスクトレイドア取っ手
- 持ち運び用ハンドル I
- J システムリセット用スイッチ穴
- K -USBポート2/3
- L イーサネットポート(RJ45)
- M 冷却用ファン
- N 電源コネクタ(100~240V 50/60Hz)
- O シリアルナンバー/Macアドレスラベル
- P -ケンジントンセキュリティホール

 $\Box$ 숸 韷

ハードディスクのインストール(オプション-ベアボーンユニットを購入の場合) 3

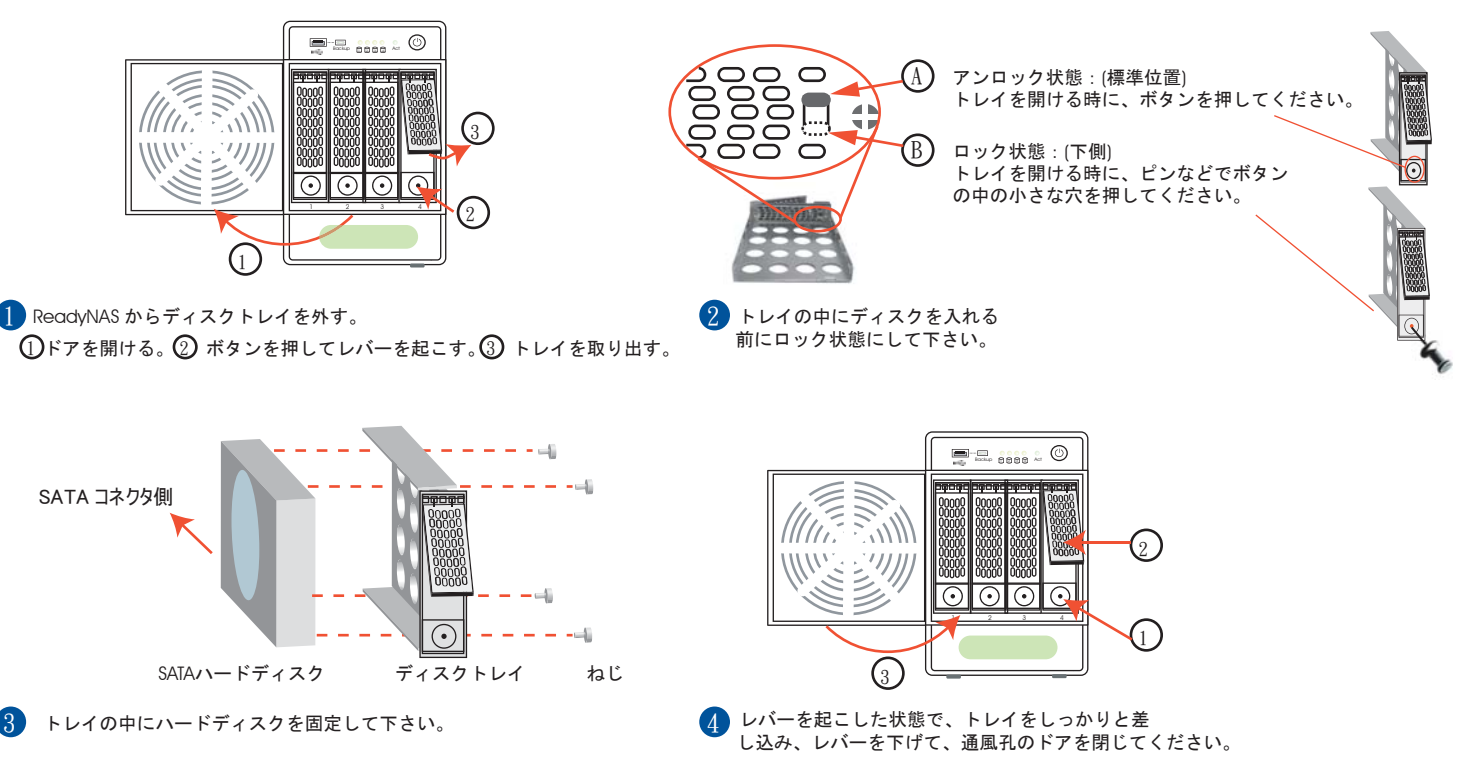

## ReadyNASをネットワークに接続する 4

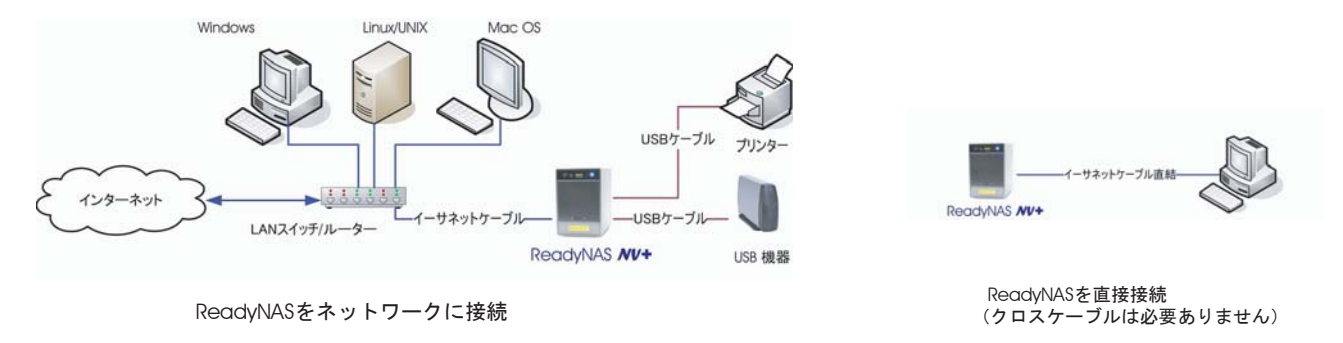

### RAIDarのインストール5

インストールCDの内容:**1** 

3 4

- Windows, MacおよびLinux用RAIDarユーティリティ
- ReadyNASクイックセットアップガイド
- ReadyNASユーザ・ガイド
- エンドユーザ・ライセンス・アグリメント
- EMC Retrospect バックアップソフトウェア
- \* EMC Retrospect バックアップソフトウェアの内容
	- EMC Retrospect Desktop for Macintosh (5クライアントライセンス)
	- EMC Retrospect Professional for Windows (5クライアントライセンス)

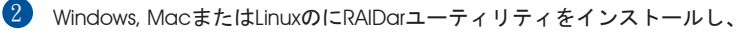

- RAIDarを起動して下さい。(詳細はCD-ROM内にある、クイックセットアップガイドを参照して下さい。)
- ReadyNASの電源を入れてください。

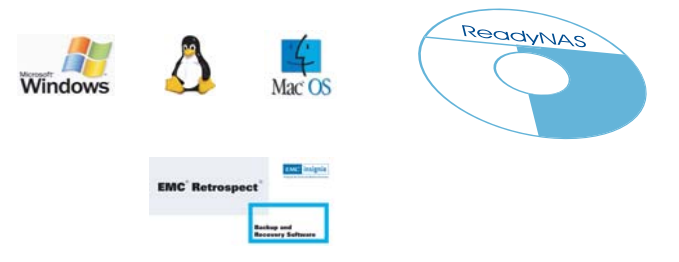

## ハードディスクの初期化 (ベアボーン購入者のみ) 6

- <mark>↑</mark> ReadyNASベアボーンシステムをご購入された場合、ハードディスクの取り付け及びオプションのRAID構成(下記のセクション |<u>A</u>J を参照 して下さい。)が終了後、ボリュームの作成が終了するまでReadyNASのセットアップ・ウィザードにアクセスできません。ディスクの容 量にもよりますが、およそ2時間程度必要です。
- $2$ ) RAIDの同期が完了し、システムが完全な冗長構成になるまでに、約2~10時間程度必要です。バックグラウンドでRAIDの同期を行っている 間は、NASへのアクセスは通常よりも遅くなります。RAIDarのインフォメーションカラムに現在のインストール・タスクあるいはエラーを表示します。下記の図は、ディスクドライブが初期化中に明滅するLEDの状態を説明したものです。

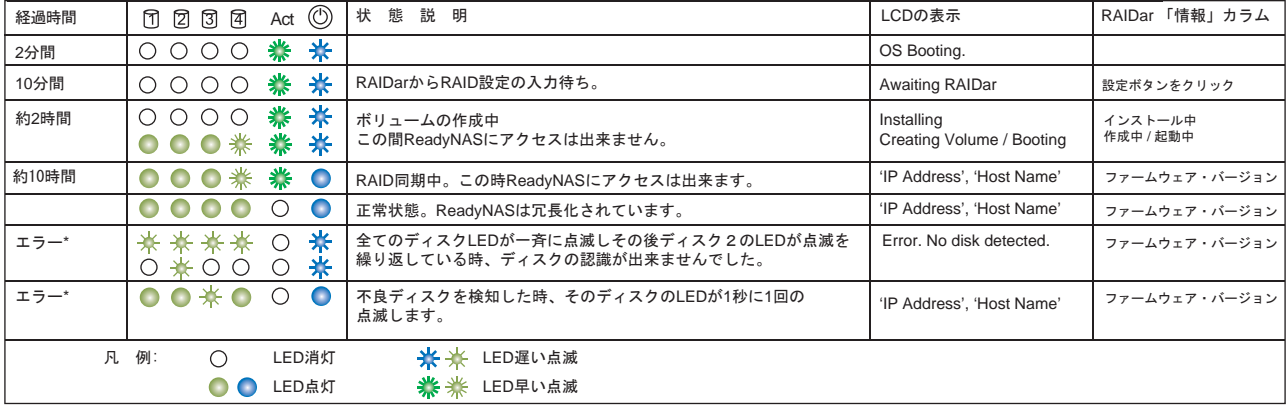

## ReadyNASの設定 7

1

2

1

ReadyNASの電源を投入後、RAIDarのスキャンリストの中でReadyNASシステムを見つける事が出来ます。しばらくすると、設定ボタンがクリ ックする事が出来るようになり、設定ボタンをクリックするとセットアップ・ウィザードを起動する事が出来ます。ユーザ名にadminそして パスワードにnetgear1 を使用する事でログイン出来ます。

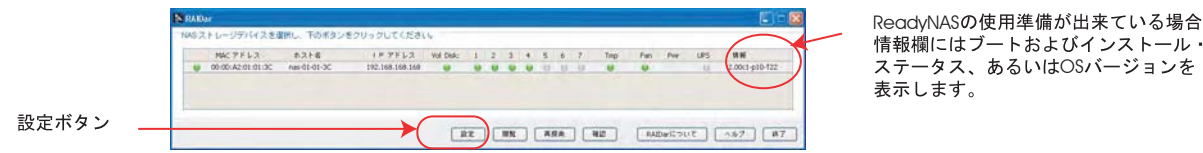

セットアップが完了後、ReadyNASは使用可能です。詳細な設定は、クイックセットアップガイド又は ユーザ・ガイドを参照して下さい。

## $\boldsymbol{\mathsf{\rho}}$ RAID

- ReadyNAS NVを購入した場合、次の3つの設定の内1つが設定されています。
	- ー X-RAID設定のベアボーンシステム (ボリュームサイズの拡張可能)
	- X-RAID
	- RAID 0 / 1 /

X-RAIDとRAID 0 / 1 / プに従ってください。(いつもこの手続きを実行する必要はありません。選択したモードを変更 しない限り、ReadyNASは選択したモードを実行します。)

- RAIDモードを設定する為に、工場出荷時の設定を実行して 下さい。 2 工場出荷時の設定を実行する場合、ReadvNASがネットワークに接続されており、RAIDarが起動 されている事を確認して下さい。
- 「工場出荷時の設定にに初期化する」を実行するとディスク上の全てのデータは消去されます。

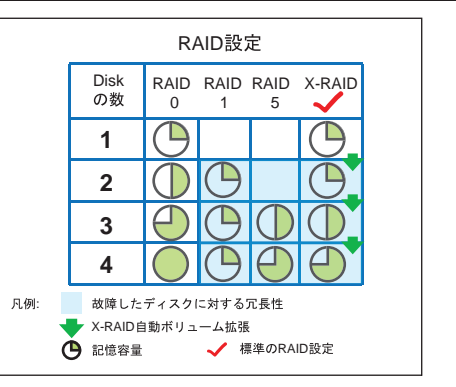

## RAIDの設定 (つづき)

#### 初期化の手順 3

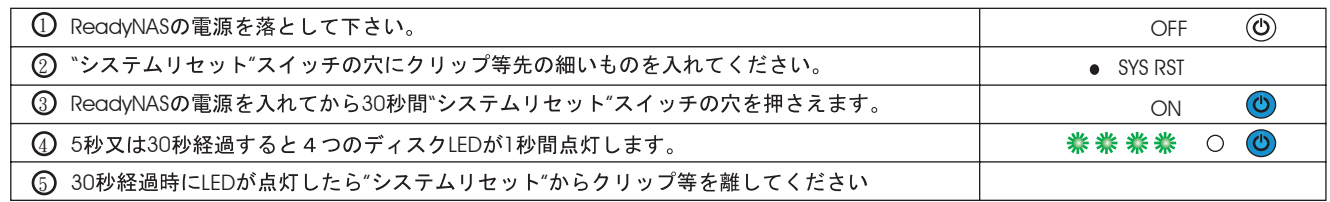

#### 4 RAIDar RAID

- 门 工場出荷時の設定を実行後、RAIDar "設定ボタンをクリック"
- 2**)** 〝設定″ボタンをクリックすると、ReadyNAS
- 3**)** 拡張可能なボリューム(X-RAID RAID 0/1/5) を選択して、"初期化の開始" ボリュームの作成及び初期化プロセスが始まります。
- ⚠ 10分間何も設定を行わない場合、自動的に標準設定のX-RAID 5GBのスナップショット領域を予約します。

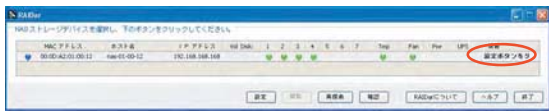

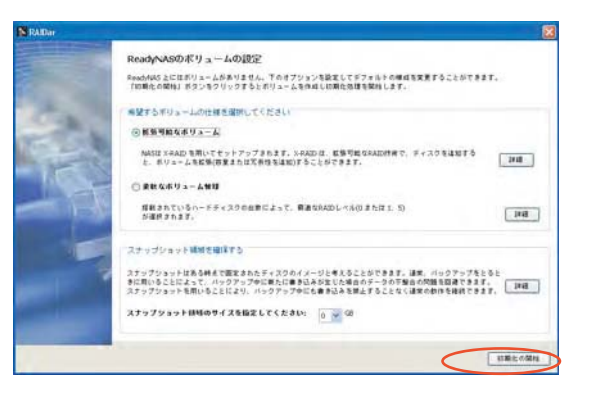

## 不良ディスクの交換 B

4

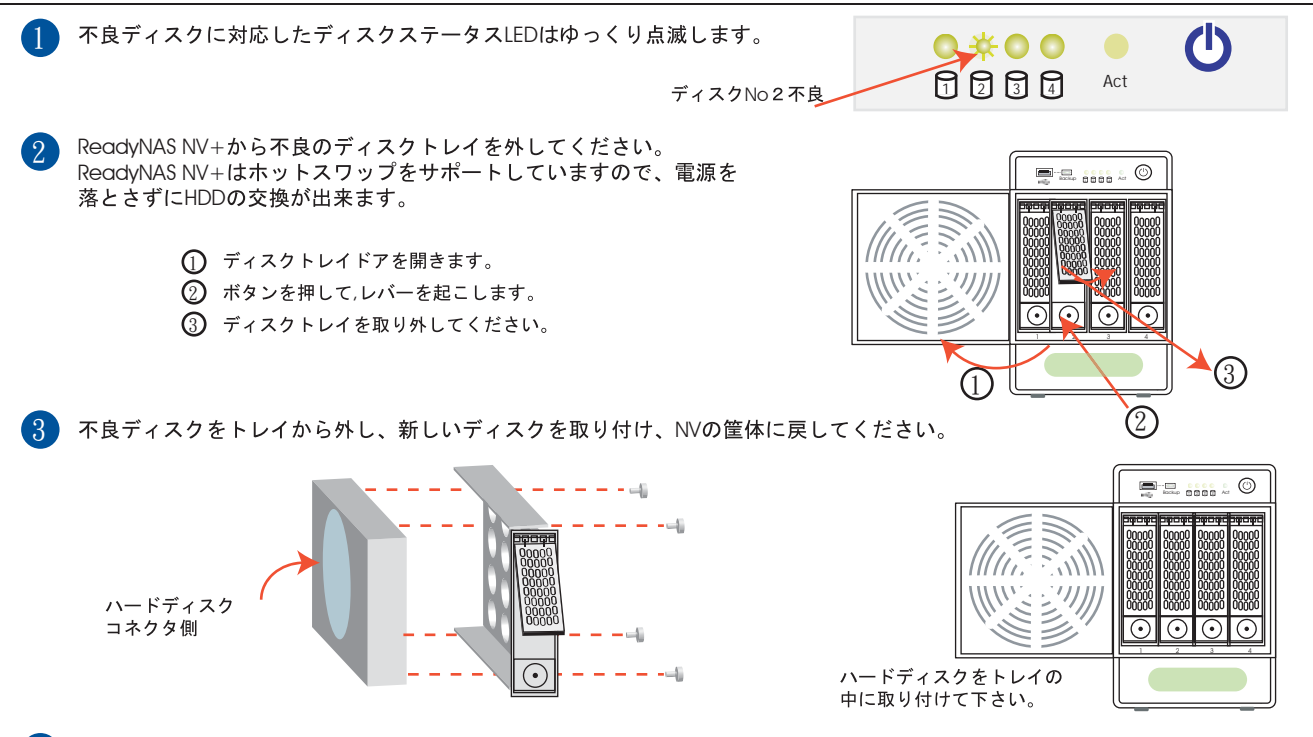

RAIDの同期作業を行います。そして、この作業が終了するとemail

### CUSB

USB

1

3

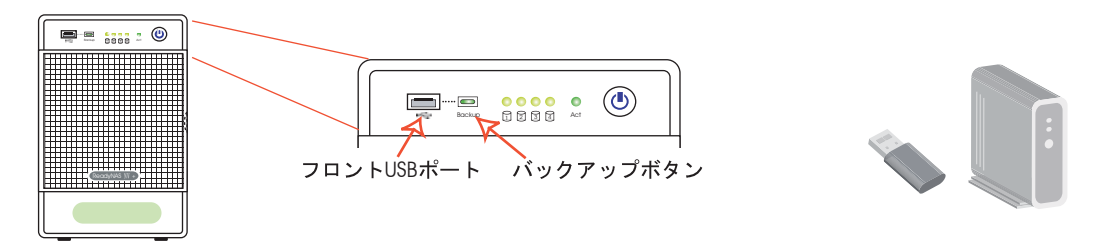

2 USBボートに直接接続されたUSBディスクにReadyNAS NVの「backup

USBボートにUSB

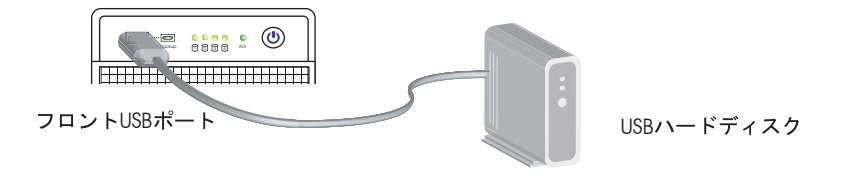

FrontView

# **NETGEAR**

NETGEAR, Inc. 4500 Great America Parkway Santa Clara, CA 95054 USA

© 2007 NETGEAR, Inc.

NETGEAR, NETGEARIJJ, Gear Guy, Connect with Innovation, Smart Wizard IJ,<br>Williams and Front View are trademarks and Front View and Front 米国およびその他の国における NETGEAR, Inc. の商標または登録商標です。<br>Microsoft および Windows は、米国およびその他の国における Microsoft Corporation の登録商標です。 その他のブランドおよび製品名は、それぞれの所有者の商標または登録商標です。 記載内容は、予告なしに変更されることがあります。

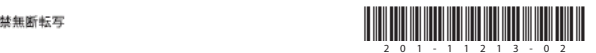

2007年10月